# Service Substitution Requests

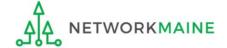

## **Table of Contents**

| Topic                                            | Page |
|--------------------------------------------------|------|
| The Basics                                       | 3    |
| Requesting a Service Substitution                | 8    |
| Section One: General Information                 | 13   |
| Section Two: Select FRNs                         | 19   |
| Section Three: Detailed Info                     | 26   |
| Section Four: Additional Questions               | 32   |
| Section Five: Preview                            | 35   |
| Viewing a Submitted Service Substitution Request | 40   |
| Next Steps                                       | 47   |

## The Basics

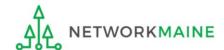

### What is a Service Substitution?

A service substitution is a change in the products and/or services specified in the FCC Form 471, including changes in the technical components (whether products or services or both) specified in the FCC Form 471 Funding Request Number (FRN)

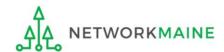

### When is a substitution allowed?

Substitution of a service is allowed when the following conditions are met:

- The substituted services or products have the same functionality as the services or products contained in the original proposal
- The substitution does not violate any contract provisions or state or local procurement laws
- The substitution does not result in an increase in the percentage of ineligible services or functions
- The requested change is within the scope of the establishing FCC Form 470, including any Requests for Proposal (RFP), for the original service

Example: an applicant may substitute one network switch for another (a different product line, manufacturer, etc) but may not substitute a router for the originally requested switch

**NOTE:** If a service substitution results in a change in the pre-discount price for the supported service, funding will be based on the pre-discount price of the service for which support was originally requested or the pre-discount price of the new, substituted service, whichever is lower.

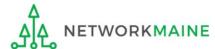

## When can I request a substitution?

- Must be submitted after you receive Receipt Acknowledgment Letter (RAL) --any requests received prior to issuance of a RAL will be dismissed
- Must be submitted on or before the last date to receive service for than FRN

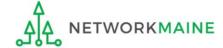

## Where do I request a substitution?

You make a request by accessing the account in the EPC Portal for the Billed Entity that is affected.

This is usually the school district, unless an entity is considered to be an independent school.

**NOTE:** If you do not yet have an FCDL, use a RAL to request the substitution instead of the Service Substitution process outlined here.

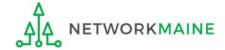

## Requesting a Service Substitution

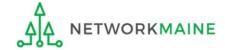

- 1 Navigate to https://forms.universalservice.org/portal
- 2 Log into One Portal with your username (your full email address) and One Portal password

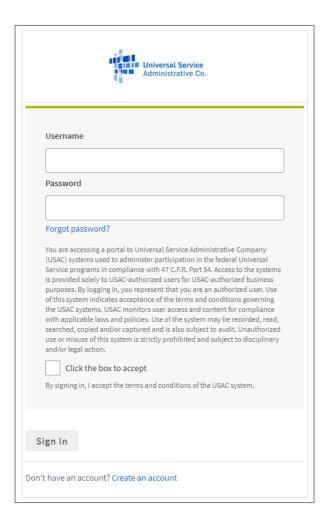

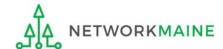

- 3 Complete the steps as prompted to obtain and enter a one-time verification code
- 4 Once you have successfully logged into One Portal and are viewing its dashboard, access EPC by clicking on the gray block for "E-Rate Productivity Center (EPC)"

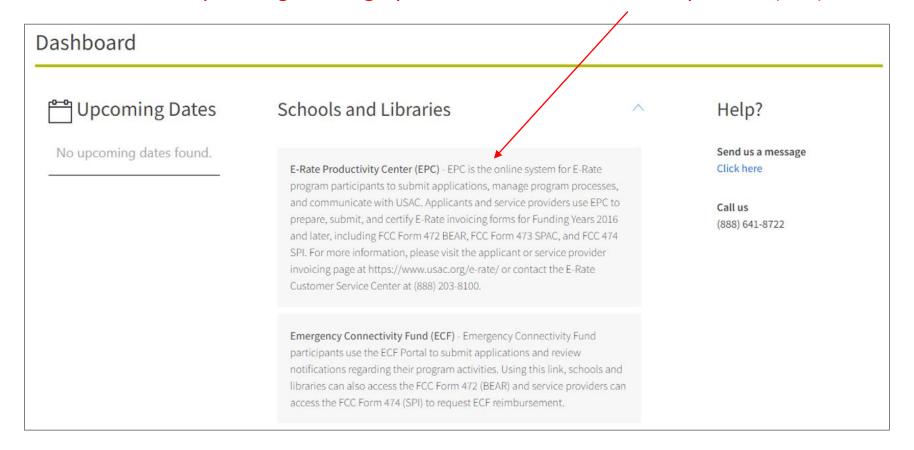

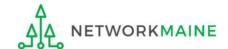

#### Your EPC Landing Page will display

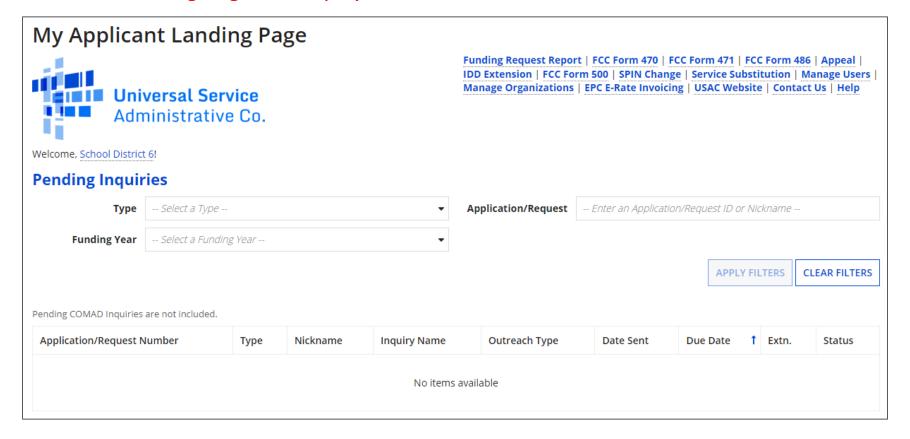

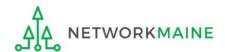

(5) Select the "Service Substitution" link on your landing page

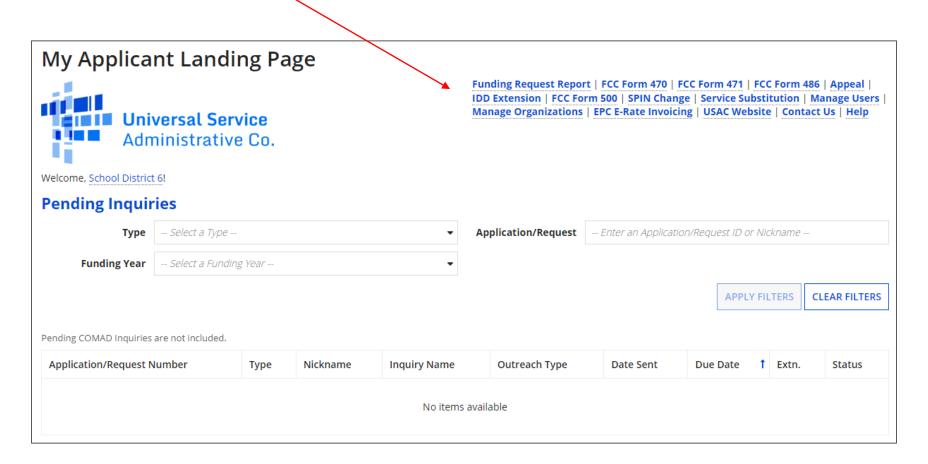

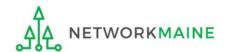

## Section One: General Information

First, you will review and enter some general information.

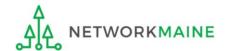

When you begin, the basic information about the billed entity will automatically populate from the organization's EPC profile.

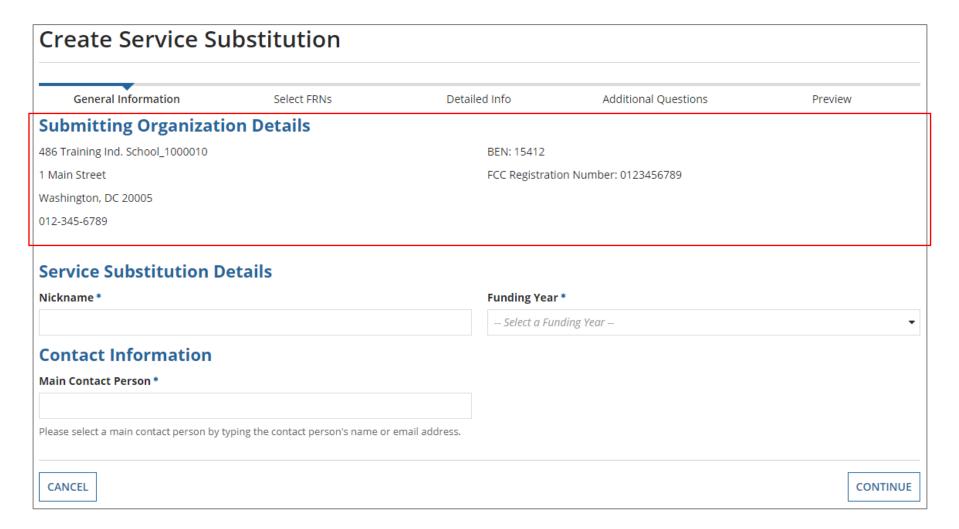

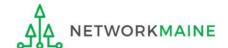

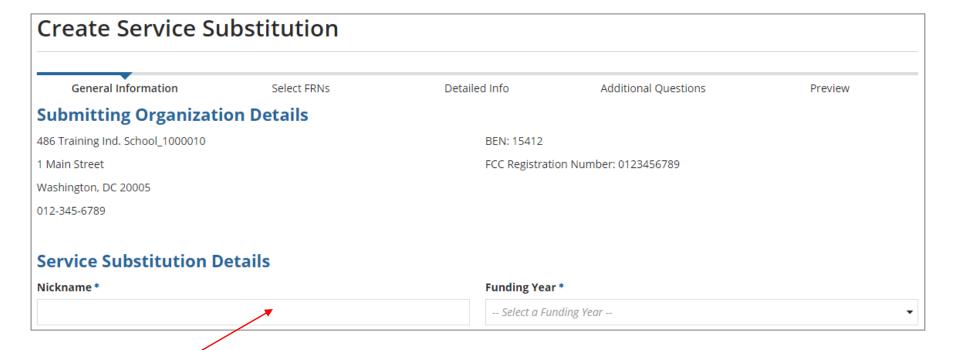

 ${f 1}$  Enter a nickname that will serve as a reminder for the request you are making

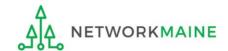

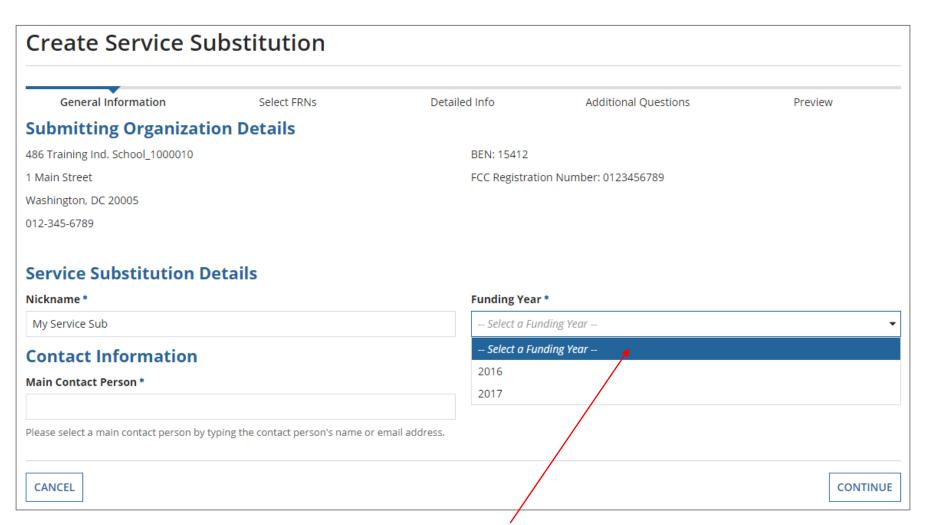

2 Select the Funding Year

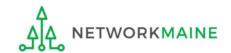

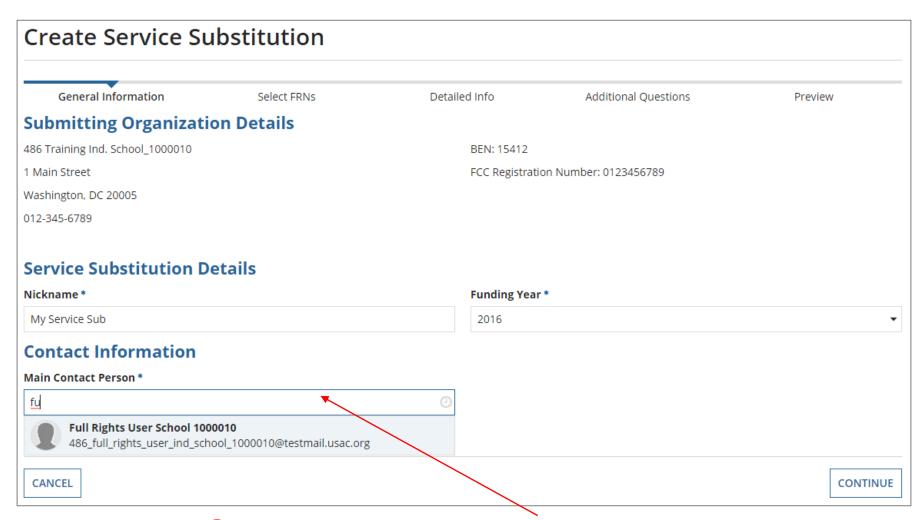

3 Begin typing the name or email address for a contact person and the system will search for and display matches. Select the desired contact.

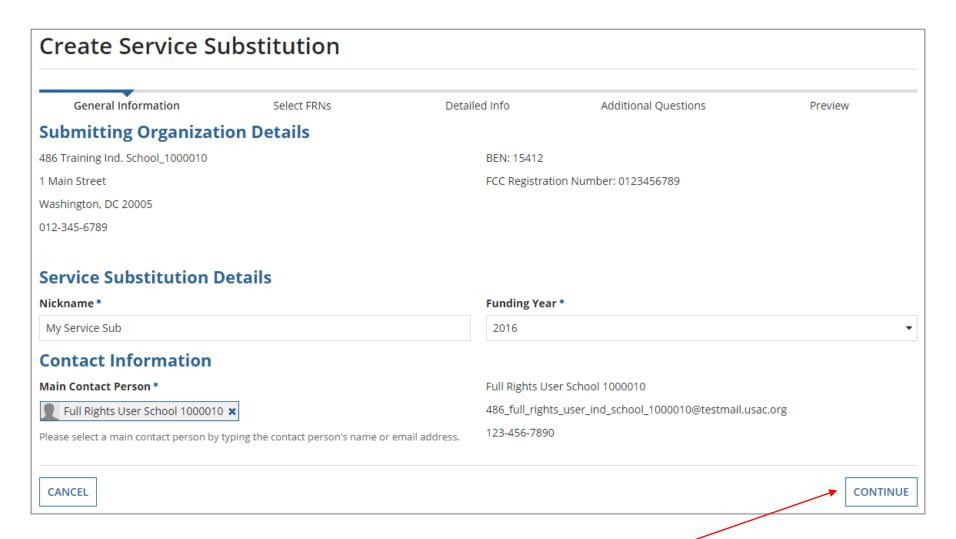

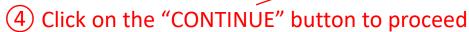

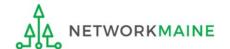

## Section Two: Select FRNs

Next, you will select the FRNs that are affected by this request.

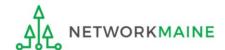

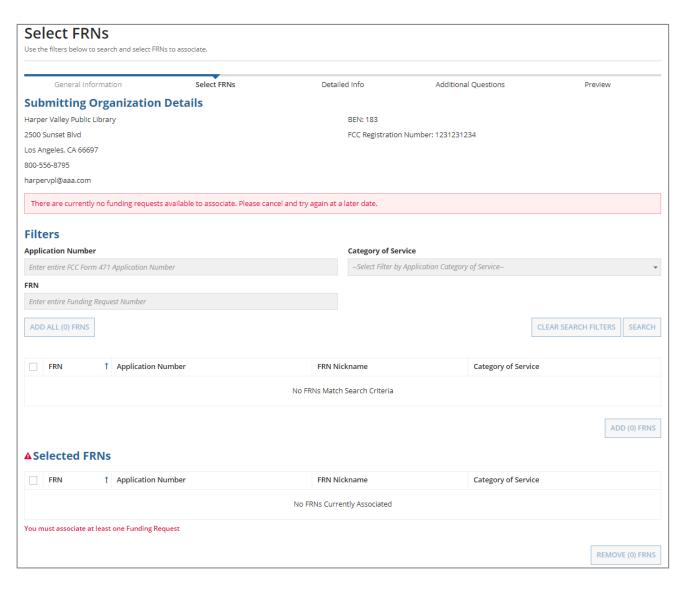

A list of the committed FRNs for the chosen funding year will display

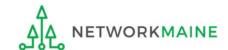

1 Choose the FRNs that you want to include on this request (must be on the same Form 471)

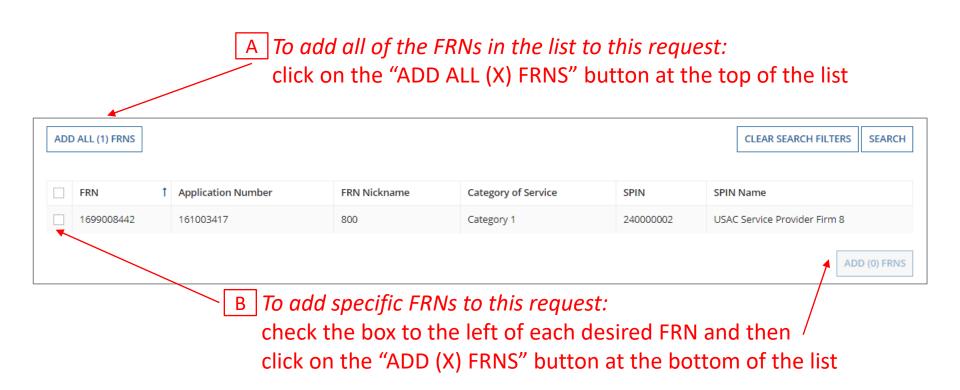

**NOTE:** "(x)" on each of the button descriptions designates the number of FRNs selected or available for a particular action

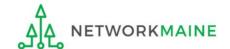

(2) Verify that the FRNs you want to include are now also listed in the "Selected FRNs" section

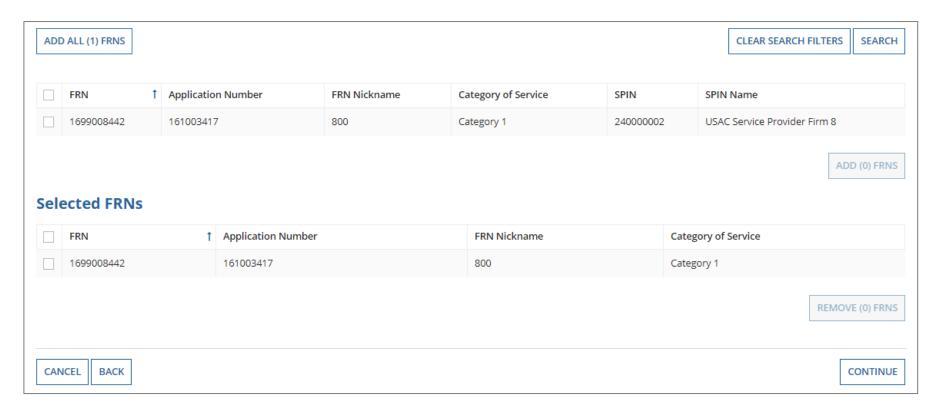

**NOTE:** To remove one or more of the selected FRNs, check the box to the left of the FRN(s) you want to remove, then click on the "REMOVE (X) FRNS" button

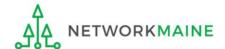

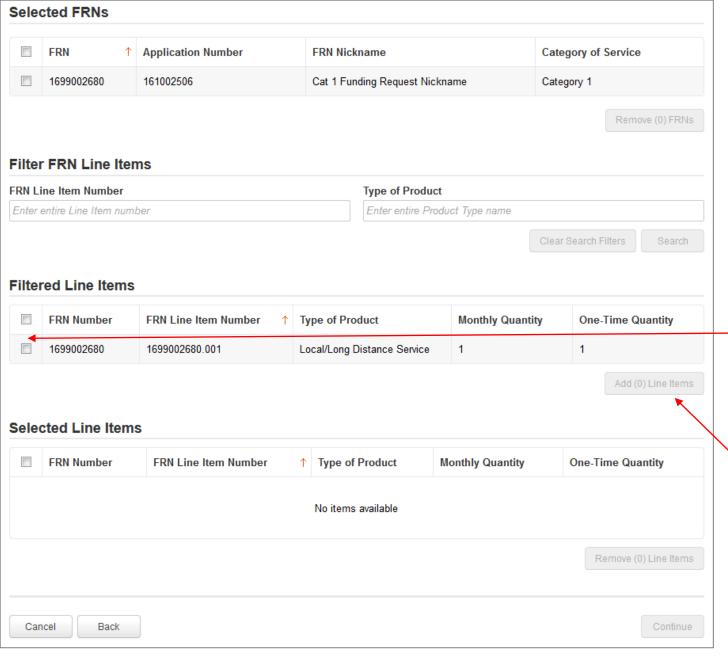

3 Scroll to the "Filtered Line Items Section" and select the checkbox next to each FRN Line Item that you want to include on this request

4 Then click on the "Add (x) Line Items" button at the bottom of the list

(5) Verify that the FRN Line Items you want to include are now also listed in the "Selected Line Items" section at the bottom of the page

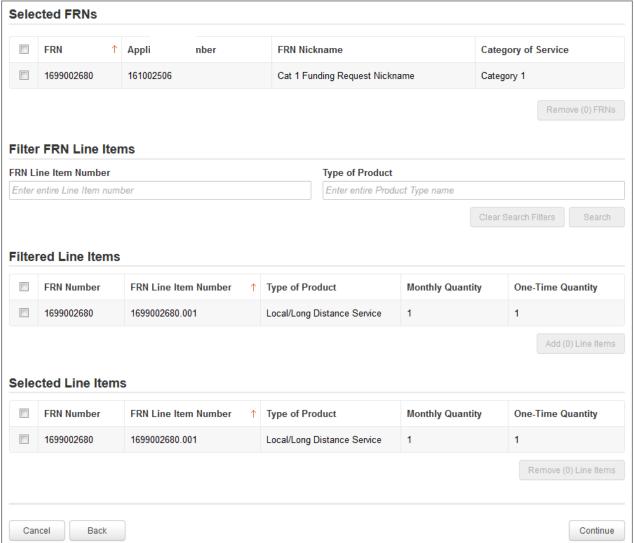

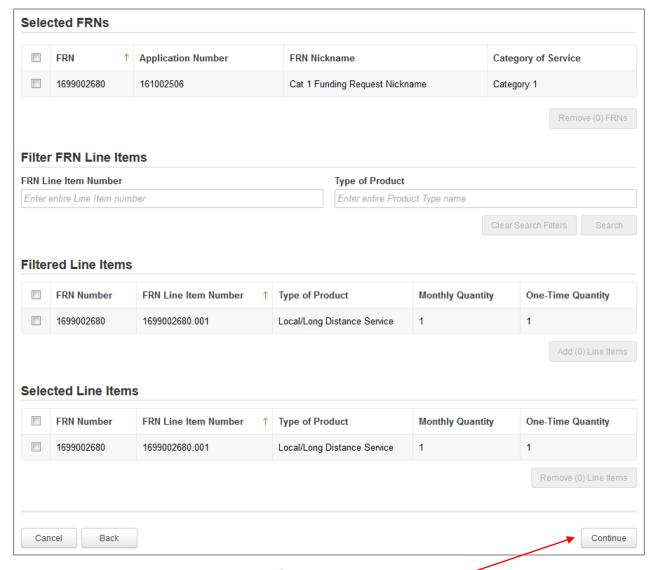

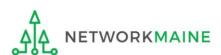

6 Click on the "Continue" button to proceed

# Section Three: Detailed Info

Next, you will provide some detailed information about the request.

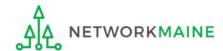

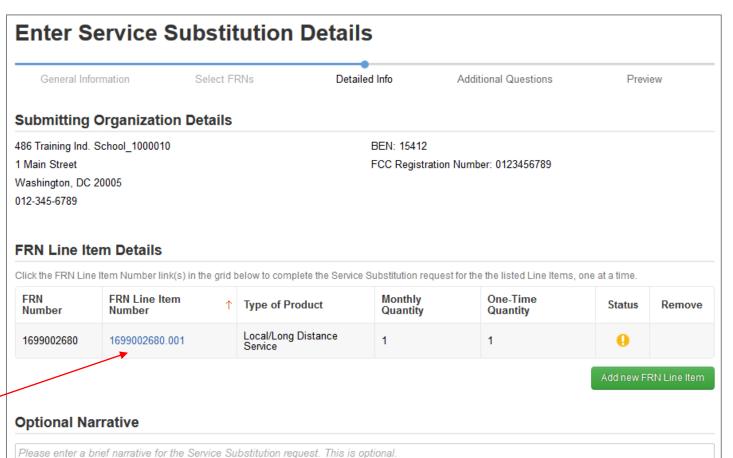

(1) Click on the link for an FRN Line Item Number

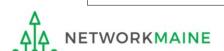

2 Scroll to the "To (Service Substitution Request)" section and enter the changes to the service, including any costs that changed

**NOTE:** This page will vary depending on the type of service

| The cost of new products/services should not ex | ceed the old product/service | cost for each FRN line item                      |            |
|-------------------------------------------------|------------------------------|--------------------------------------------------|------------|
| Revised Commitment Amount per FRN<br>393.00     |                              |                                                  |            |
| Type of Service<br>Voice                        |                              |                                                  |            |
| Service Details                                 |                              |                                                  |            |
| Function                                        |                              |                                                  |            |
| Voice                                           |                              |                                                  | •          |
| Type of Connection                              |                              |                                                  |            |
| Long Distance Phone Service Only                |                              |                                                  |            |
| Monthly Cost                                    |                              | One-Time Cost                                    |            |
| Monthly Recurring Unit Cost                     | \$75.00                      | One-time Unit Cost                               | \$53.00    |
| Monthly Recurring Unit Ineligible<br>Costs      | \$23.00                      | One-time Ineligible Unit Cost                    | \$24.00    |
| Monthly Recurring Unit Eligible                 | = \$52.00                    | One-time Eligible Unit Cost                      | = \$29.00  |
| Costs                                           |                              | One-time Quantity                                | 1          |
| Monthly Quantity                                | 1                            | Total Eligible One-time Costs                    | = \$29.00  |
| Total Monthly Eligible Recurring<br>Costs       | = \$52.00                    | Summary                                          |            |
| Months of Service                               | x 7                          | Total Eligible Recurring Costs                   | \$364.00   |
| Total Eligible Recurring Costs                  | = \$364.00                   | Total Eligible One-time Costs                    | + \$29.00  |
|                                                 |                              | Pre-Discount Extended Eligible<br>Line Item Cost | = \$393.00 |
|                                                 |                              |                                                  |            |

3 Click on the "Save Line Item Details" button

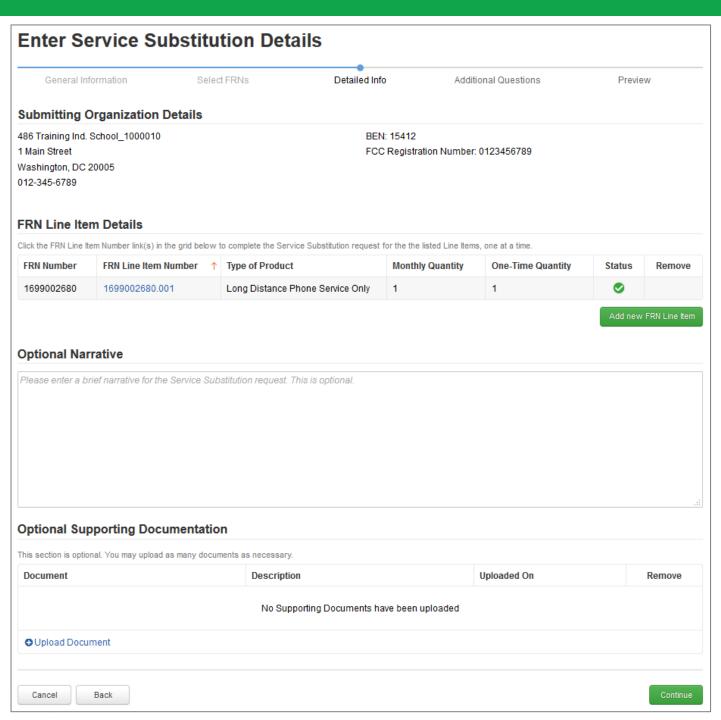

4 Verify that the status for the FRN Line Item is now a green check

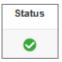

5 Repeat for all listed FRN Line Items

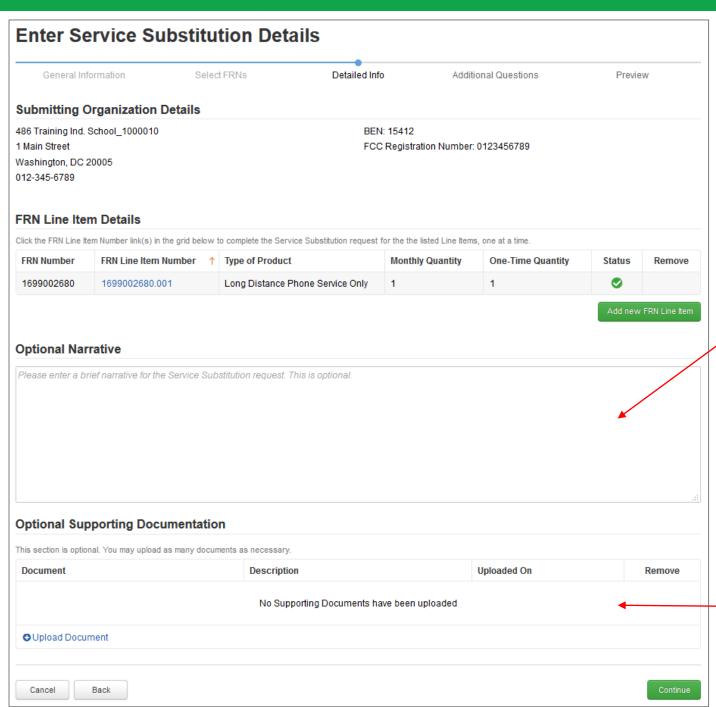

6 Enter any pertinent information into the "Optional Narrative" section

7 Upload any supporting documentation

#### **Enter Service Substitution Details** General Information Select FRNs Detailed Info Additional Questions Preview **Submitting Organization Details** 486 Training Ind. School\_1000010 BEN: 15412 1 Main Street FCC Registration Number: 0123456789 Washington, DC 20005 012-345-6789 **FRN Line Item Details** Click the FRN Line Item Number link(s) in the grid below to complete the Service Substitution request for the the listed Line Items, one at a time. FRN Number FRN Line Item Number Type of Product **Monthly Quantity** One-Time Quantity Status Remove 0 1699002680 1699002680.001 Long Distance Phone Service Only **Optional Narrative** Please enter a brief narrative for the Service Substitution request. This is optional. **Optional Supporting Documentation** This section is optional. You may upload as many documents as necessary. Document Description Uploaded On Remove No Supporting Documents have been uploaded OUpload Document Cancel Back

#### **Detailed Info**

8 Click on the "Continue" button to proceed

## Section Four: Additional Questions

Next, you will answer some questions to determine the legitimacy of the service substitution request.

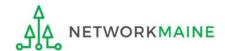

1 Answer the additional questions

### **Additional Q's**

Words of Caution: The answer must be "Yes" to each

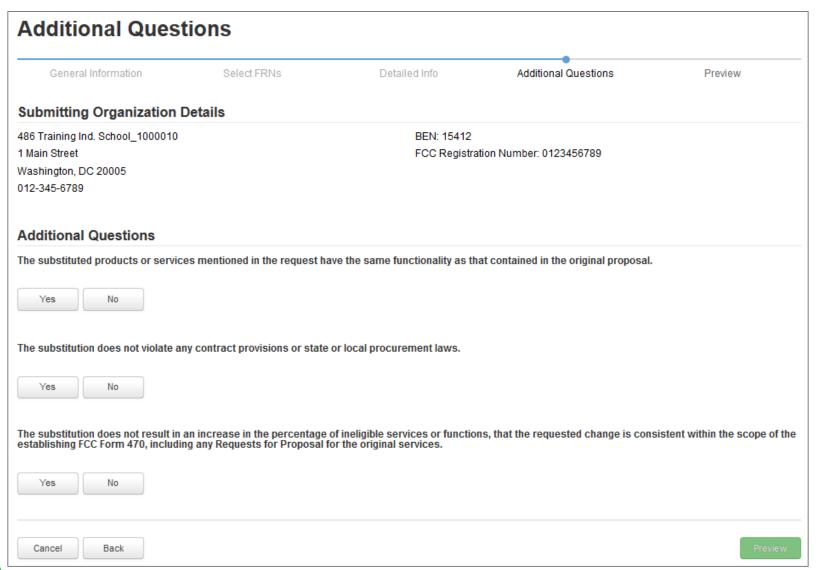

#### **Additional Q's**

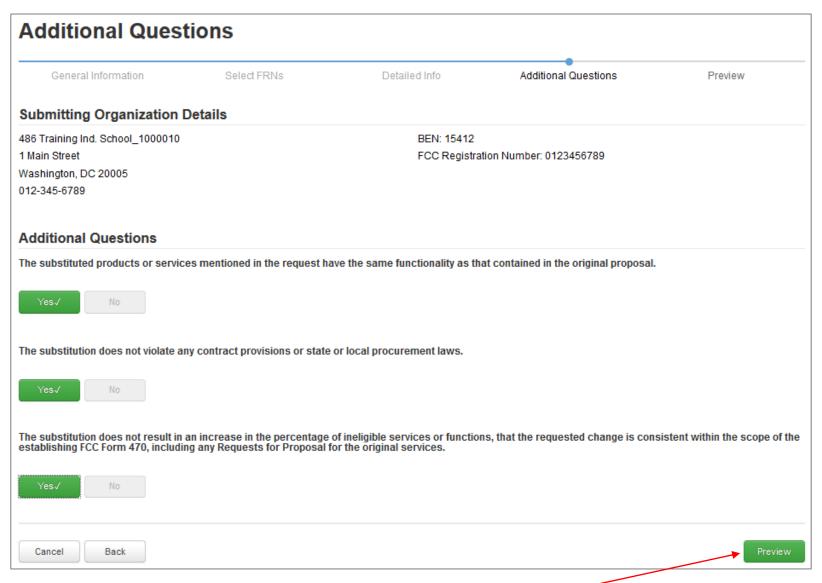

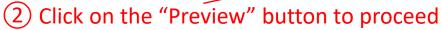

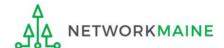

# Section Five: Preview

Finally, you will preview and submit the request.

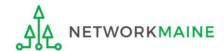

#### The Service Substitution request will display

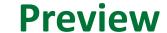

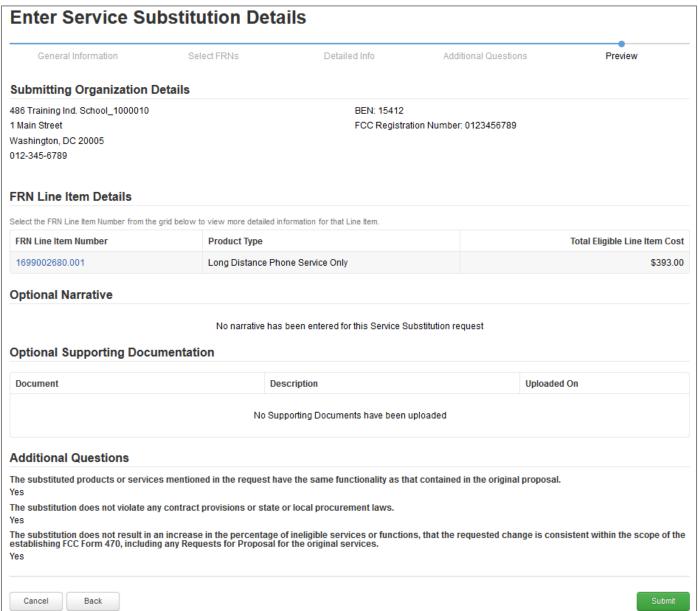

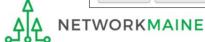

#### **Preview**

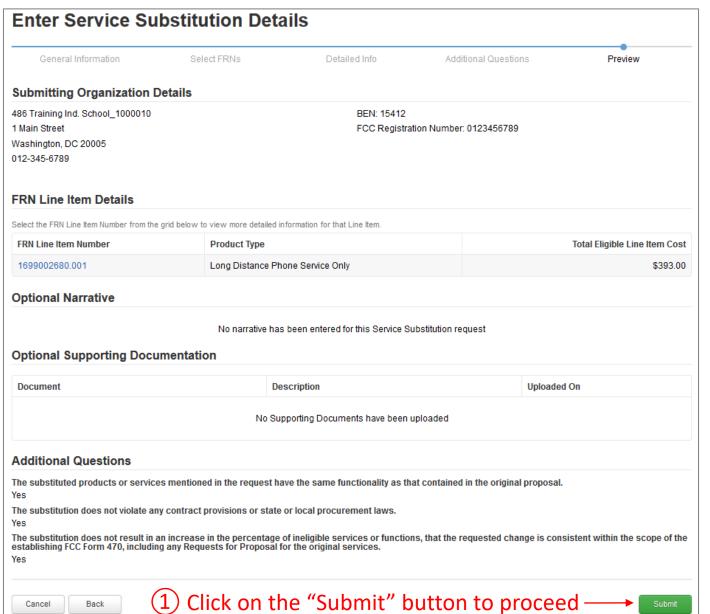

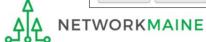

#### **Preview**

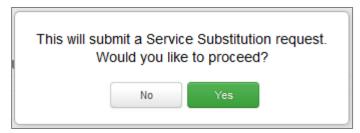

2 Read the message and click on the "Yes" button

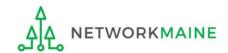

#### **Preview**

A "Receipt Confirmation" page will display, verifying that the request has been submitted.

You can also view a copy of the request from this page.

#### Service Substitution #39 - My Service Sub has been successfully created

Thank you. We have received your Service Substitution change request and a confirmation will appear in your news feed shortly.

Click here to view the Service Substitution record dashboard

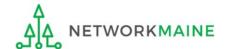

# Viewing a Submitted Service Substitution Request

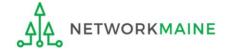

A Service Substitution Confirmation Letter will be added to the **News Feed**. This letter is an acknowledgment that the request has been received, <u>not</u> a decision on your submission.

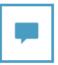

E-Rate Productivity Center Service Substitution Confirmation Letter

Confirmation Letter is an acknowledgement that USAC has received 486 Training Ind. School\_1000010's Service Substitution number - 39 for Funding Year 2016 on 7/31/2017. Each Service Provider featured on this request will be able to view this confirmation letter.

It is important that you review this request now to make sure the information you have filed is accurate.

Click on the date/time at the bottom of this Service Substitution Confirmation Letter to see a printable version.

#### NEXT STEPS

- Gather the documentation you used to complete your request so that you can respond to questions from USAC about your request
- Retain documentation showing that you have complied with all standards, with all statutes and E-rate program rules for at least 10 years after the last day of service delivered.
- You can view your entire Service Substitution request by clicking the link below.

Please keep a copy of this confirmation for your records.

#15412 - 486 Training I... #14010001 - USAC Serv... My Service Sub - #39

#### How to get here:

- 1) Landing Page
- 2) Click on the link for your independent school or school district
- 3) Choose the "News" link in the menu at the top of the page

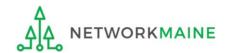

#### To locate and view the Service Substitution request itself:

① Go to the Landing Page and locate the "FCC Forms and Post-Commitment Requests" section at the bottom of the page

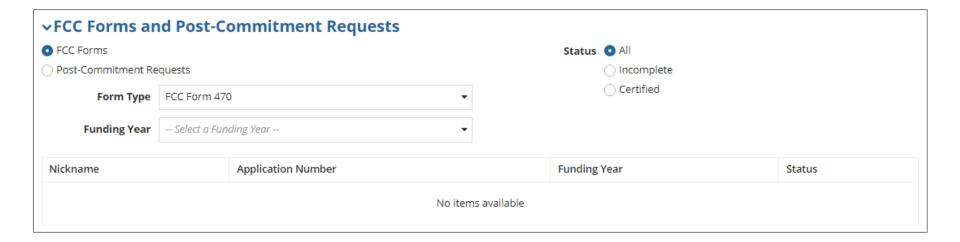

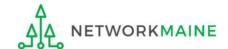

# 2 Select the "Post-Commitment Requests" option button

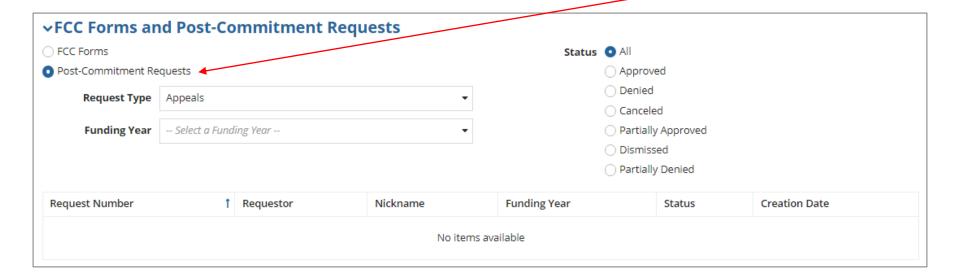

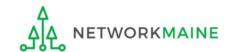

3 Select "Service Substitution" from the "Request Type" menu

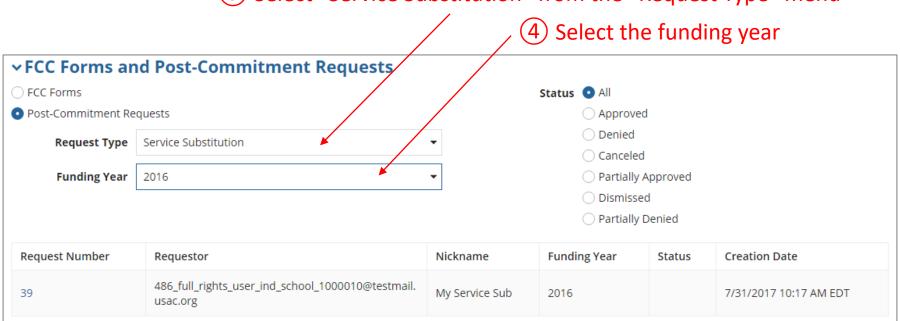

| → FCC Forms and Post-Commitment Requests |                                                               |                        |              |        |                        |  |
|------------------------------------------|---------------------------------------------------------------|------------------------|--------------|--------|------------------------|--|
| ○ FCC Forms                              |                                                               | Status • All           |              |        |                        |  |
| Post-Commitment Requests                 |                                                               |                        | Approved     | I      |                        |  |
| Request Type                             | Service Substitution                                          | ▼ Denied               |              |        |                        |  |
| . ,,                                     |                                                               | ○ Canceled             |              |        |                        |  |
| Funding Year                             | 2016                                                          | ▼ ○ Partially Approved |              |        |                        |  |
| ○ Dismissed                              |                                                               |                        |              |        |                        |  |
|                                          |                                                               | O Partially Denied     |              |        |                        |  |
| Request Number                           | Requestor                                                     | Nickname               | Funding Year | Status | Creation Date          |  |
| Request Number                           | Requestor                                                     | Nickilaille            | runuing real | Status | Creation Date          |  |
| 39 🔻                                     | 486_full_rights_user_ind_school_1000010@testmail.<br>usac.org | My Service Sub         | 2016         |        | 7/31/2017 10:17 AM EDT |  |

4 Click on a request number to display it

#### The request record will display the current status of the decision

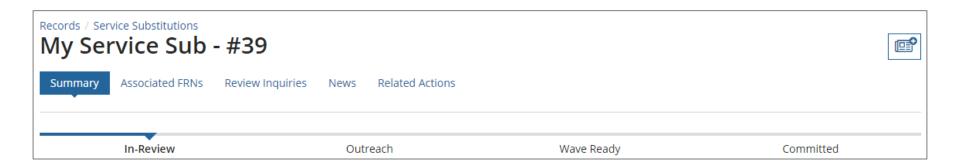

#### **Status Descriptions:**

- In Review USAC received your form and is processing it
- Outreach USAC has requested additional information and requires a response from you
- Wave Ready USAC has completed the review and will issue a decision letter soon
- Committed USAC issued a Revised Funding Commitment Decision Letter (RFCDL) with a decision on your appeal

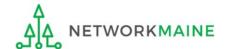

During the Service Substitution review process, USAC may need you to answer questions and/or provide additional information to support your request.

In the event this occurs, all full-rights and partial-rights users who have been given post-commitment rights will be sent an email notifying them to review and respond to questions.

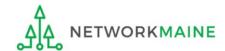

#### 1 Display the Service Substitution request

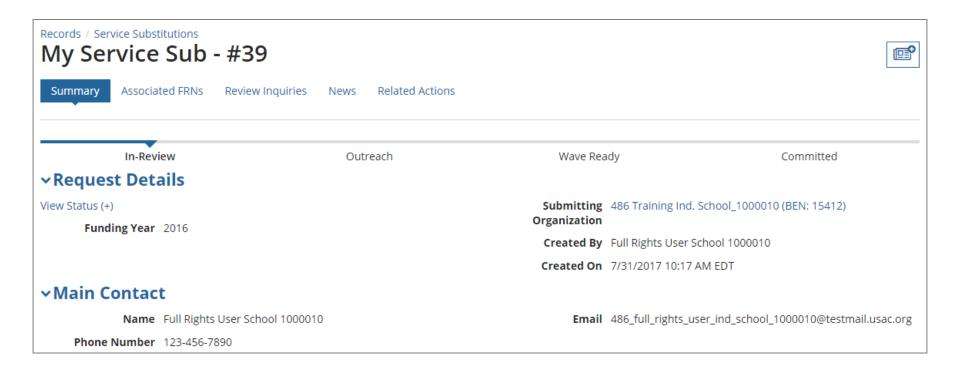

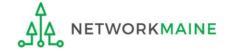

2 Click on the "Related Actions" link in the menu at the top of the page

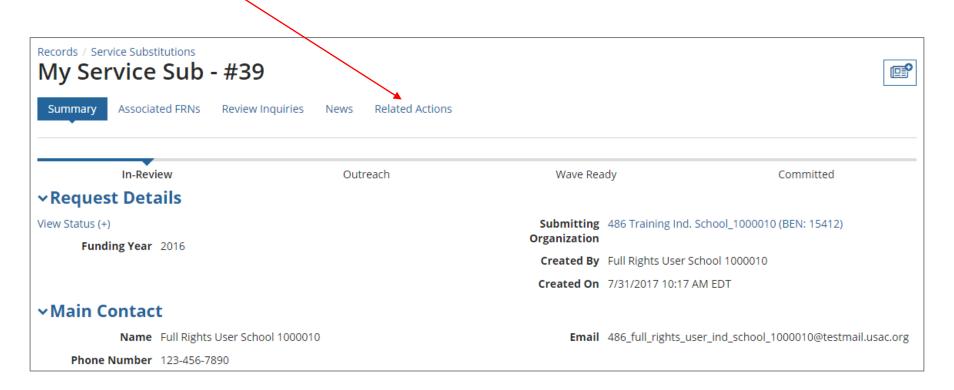

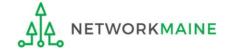

3 Click on the "Respond to Inquiries" link to proceed to a list of reviewer questions

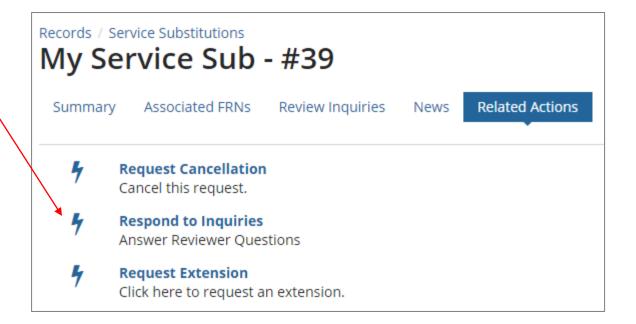

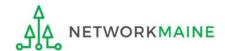

A Review Inquiries dashboard will display listing all pending and submitted inquiries.

Each SPIN Change request also has a "Review Inquiries" link which will display the dashboard.

You will view and respond to any inquiries in the same manner that PIA review inquiries are handled.

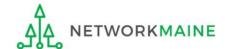

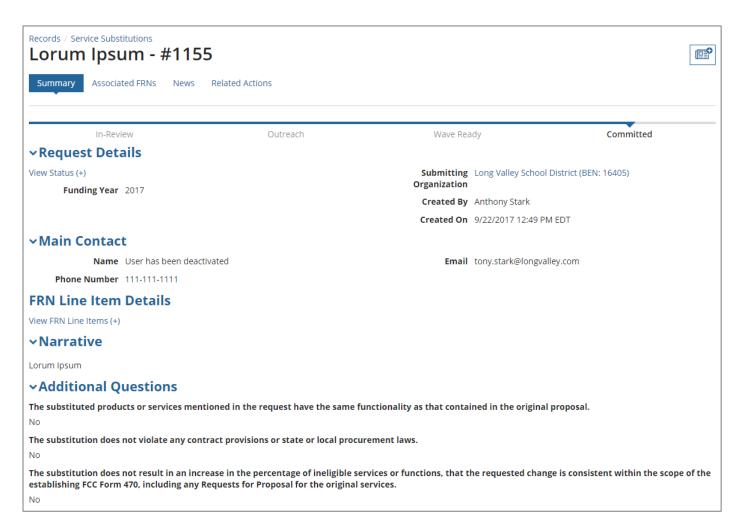

When your request has been reviewed and a decision has been made, the status will display as "Committed"

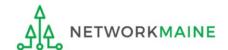

A Revised Commitment Decision Letter (RFCDL) with a decision on your requests will be issued – read this letter carefully for full details on the decision

#### To view an RFCDL:

- 1 Go to the Landing Page and locate the **Notifications** section
- Use the "Notification Type" drop down menu to select "RFCDL"

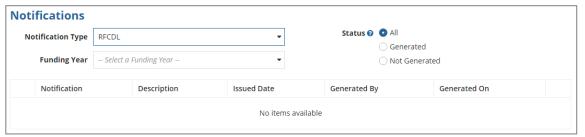

- 3 Then use the "Funding Year" drop down menu to select the funding year
- (4) Click on the link for the desired RFCDL
- (5) Read the displayed RFCDL and download the included Excel file containing the decision

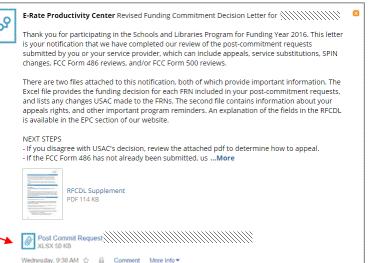

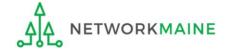